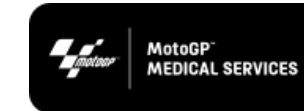

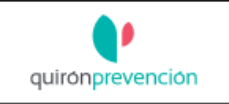

#### **Table of Contents**

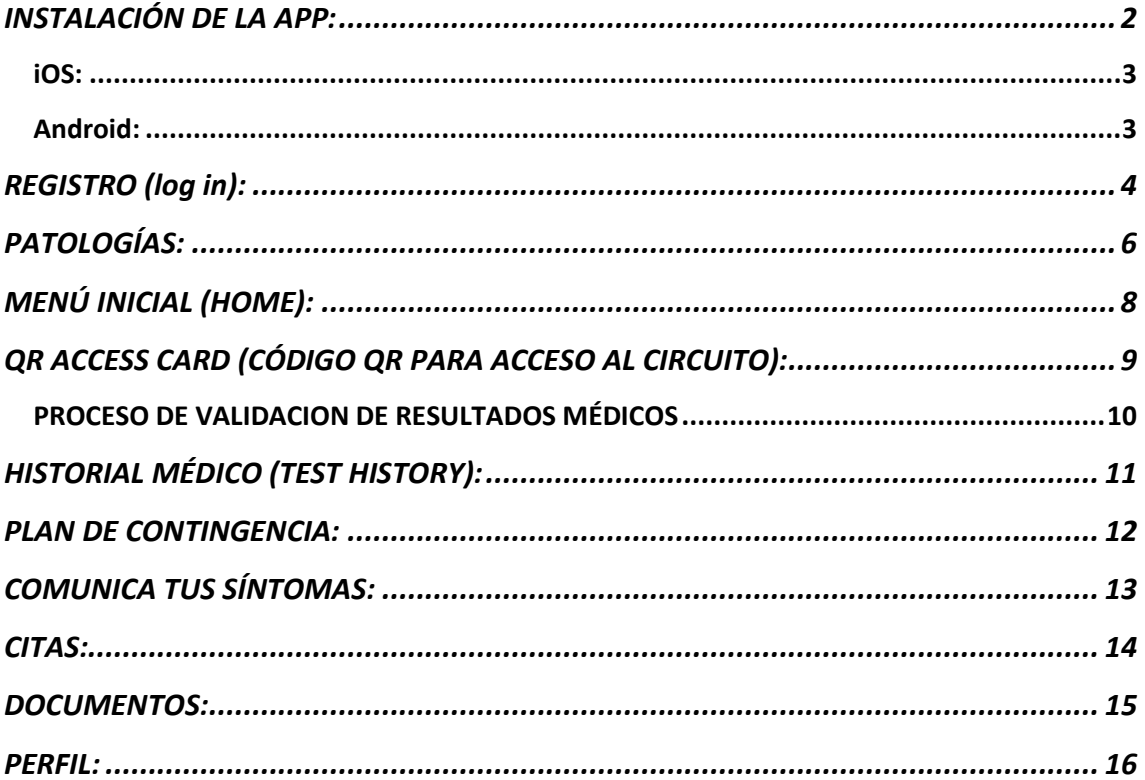

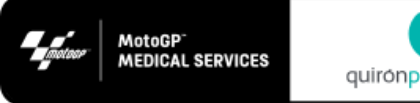

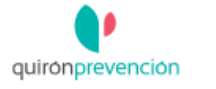

## <span id="page-1-0"></span>INSTALACIÓN DE LA APP:

El usuario recibirá el correo, que se muestra aquí abajo, en su cuenta personal con la siguiente información:

- 1. Identificador y contraseña.
- 2. Enlace al manual de instrucciones de la APP y preguntas frecuentes (FAQs). Se recomienda lectura, antes de proceder a la descarga. El manual de instrucciones estará siempre disponible en la sección DOCUMENTS de la APP.
- 3. Enlace a la plataforma de descarga de iOS y Android.
- 4. Correo electrónico de contacto para soporte técnico de la APP. FAQs.

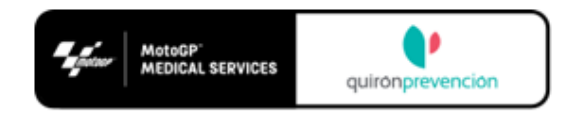

#### **Welcome to MotoGP MED APP**

From now on you can manage your access to the circuit and contact medical services in a simple way

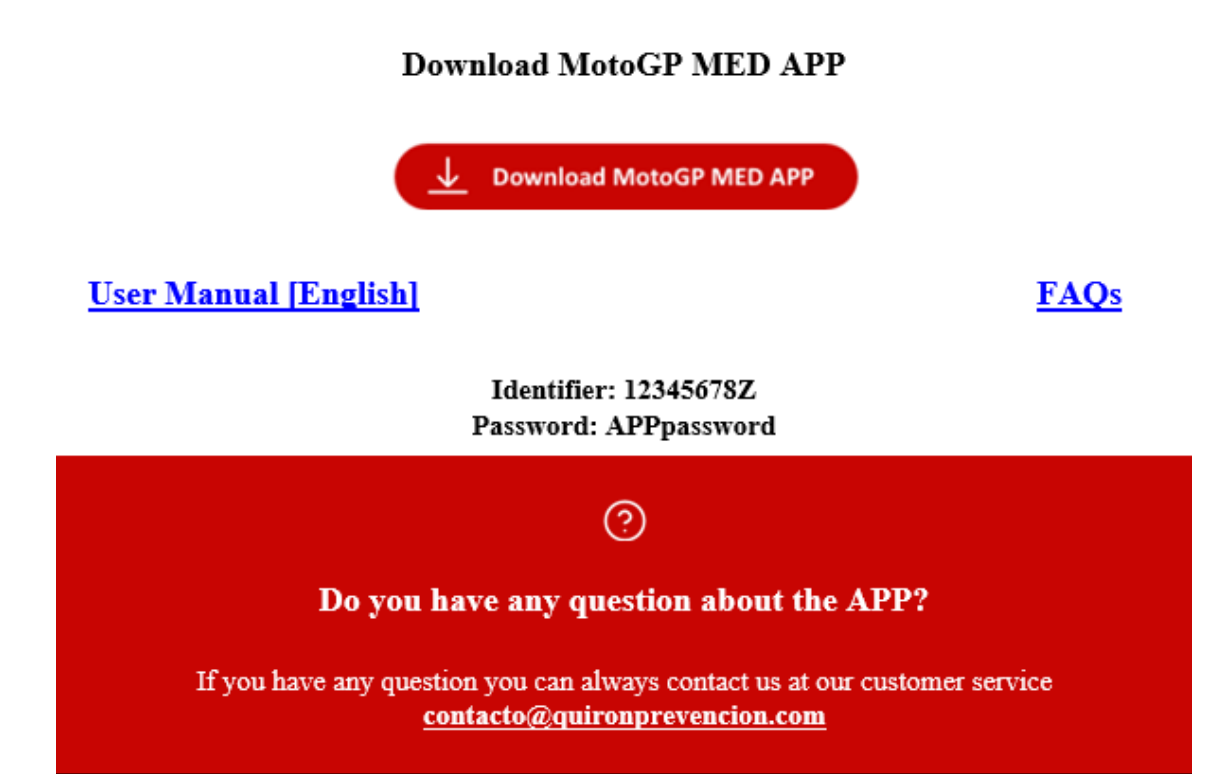

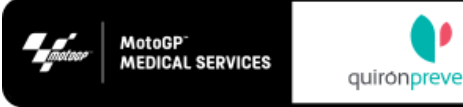

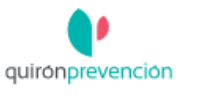

#### <span id="page-2-0"></span>iOS:

- 1. Click en la versión iOS o ve directamente al market oficial (Apple Store) y busca "MotoGP Med".
- 2. Descarga e instala de forma habitual.

#### <span id="page-2-1"></span>Android:

- 3. Click en la versión Android o ve directamente al market oficial (Google Play) y busca "MotoGP Med".
- 4. Descarga e instala de forma habitual.

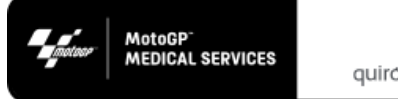

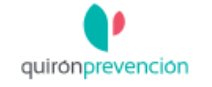

### <span id="page-3-0"></span>REGISTRO (log in):

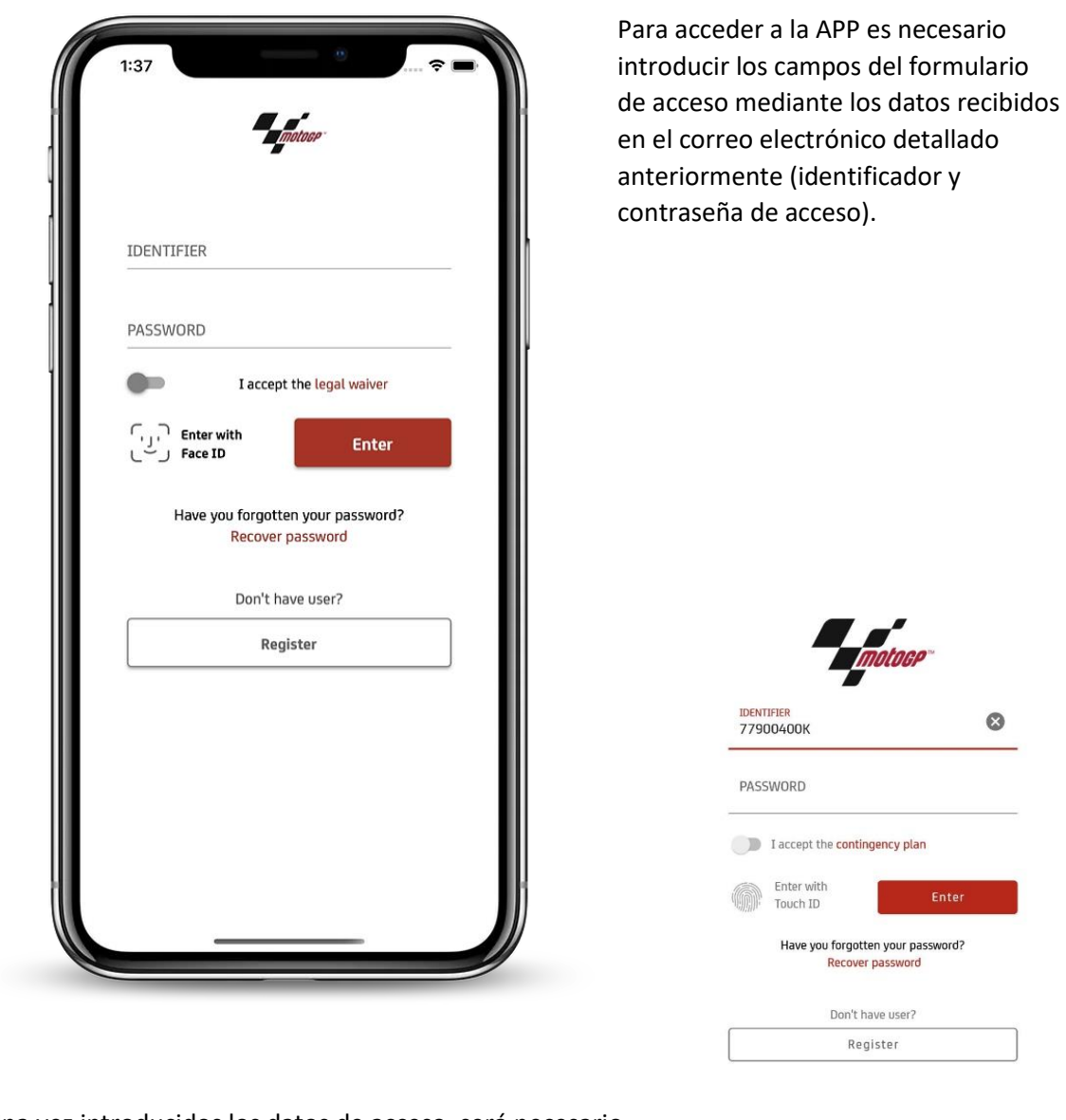

Una vez introducidos los datos de acceso, será necesario aceptar las condiciones legales y plan de contingencia aplicables al evento. El documento de condiciones legales dispone de un enlace al plan de contingencia.

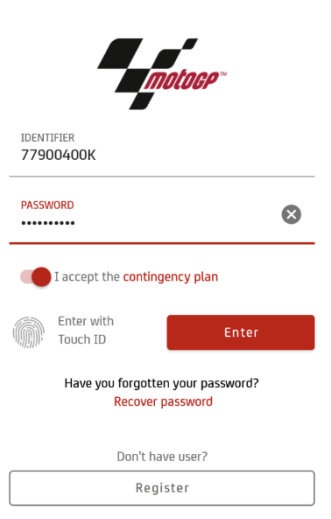

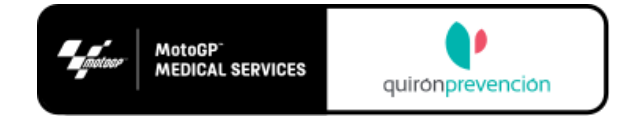

Una vez comprobados que el usuario y la contraseña son correctos, podrás activar el acceso a través de Touch ID en tu dispositivo.

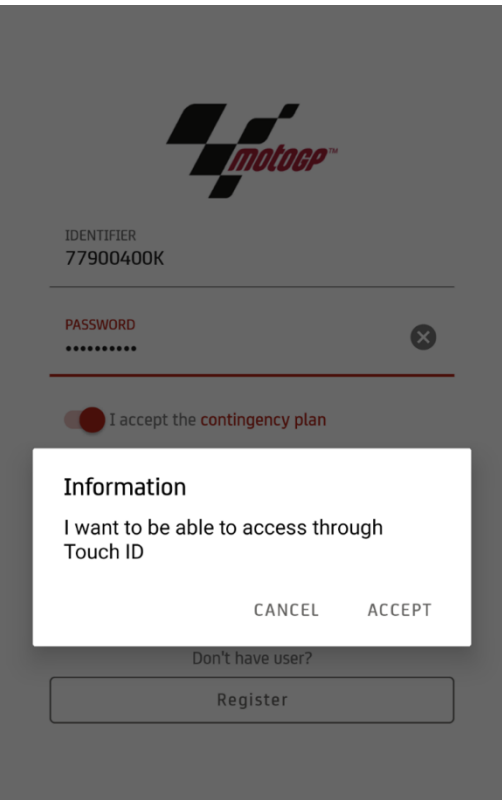

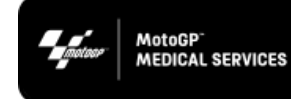

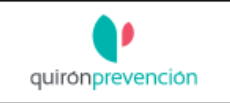

## <span id="page-5-0"></span>PATOLOGÍAS:

Una vez el usuario haya accedido a la APP por primera vez recibirá un email en su correo personal con un formulario a cumplimentar relativo a las patologías previas que deben ser consideradas frente al COVID19. El objetivo de recibir esta información es ponerla a disposición de la comisión médica del campeonato para una mejor monitorización de los participantes.

#### **Vulnerabilidades**

- Enfermedad cardiovascular, incluida hipertensión
- Enfermedad pulmonar crónica (EPOC)
- Diabetes
- Insuficiencia renal crónica
- Inmunodepresión
- Cáncer en fase de tratamiento activo
- Enfermedad hepática crónica severa
- Enfermedad neurológica o neuromuscular crónica
- Obesidad mórbida (IMC>40)
- $\bullet$  Embarazo
- Post-parto (< 6 meses)
- Mayores de 65 años

El correo recibido es el siguiente:

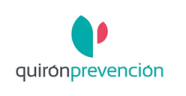

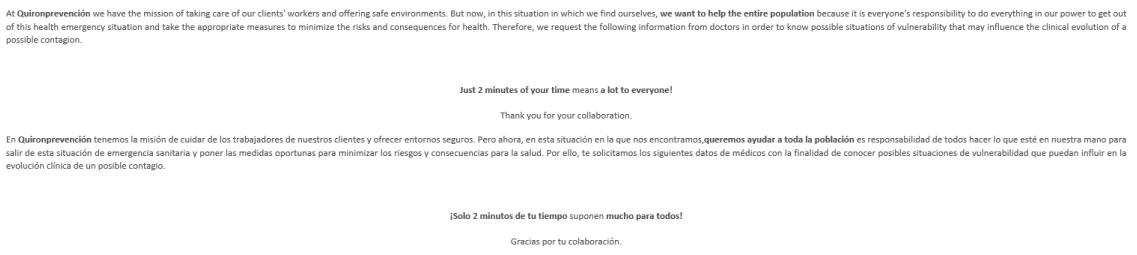

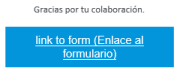

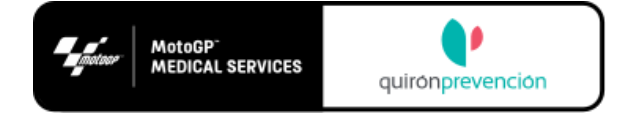

Pulsando sobre el botón del mismo, iremos al siguiente formulario (en inglés y castellano):

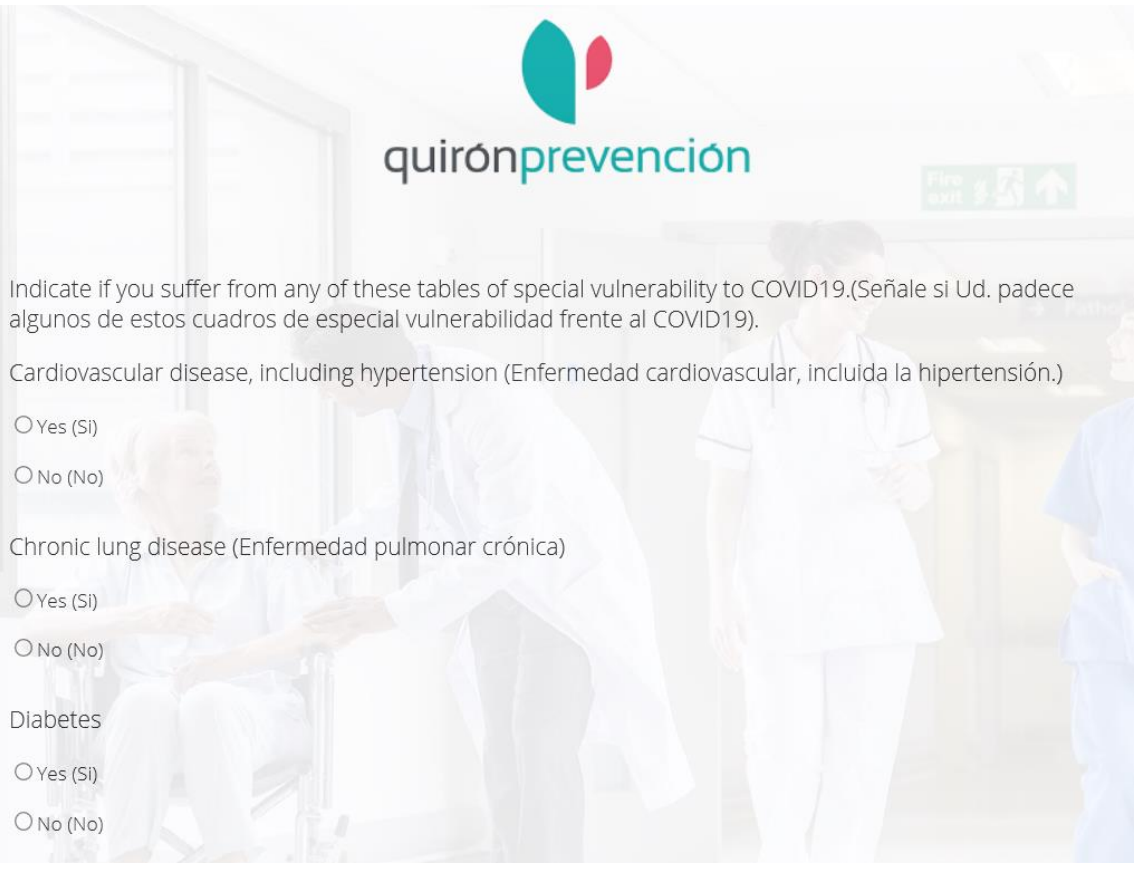

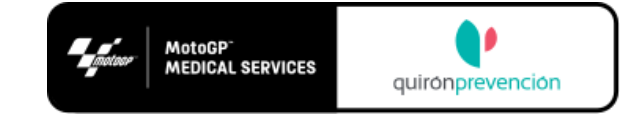

# <span id="page-7-0"></span>MENÚ INICIAL (HOME):

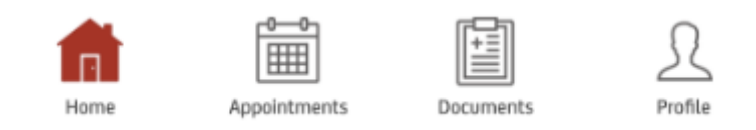

Una vez dentro se muestra el menú inicial con todas las secciones de la APP.

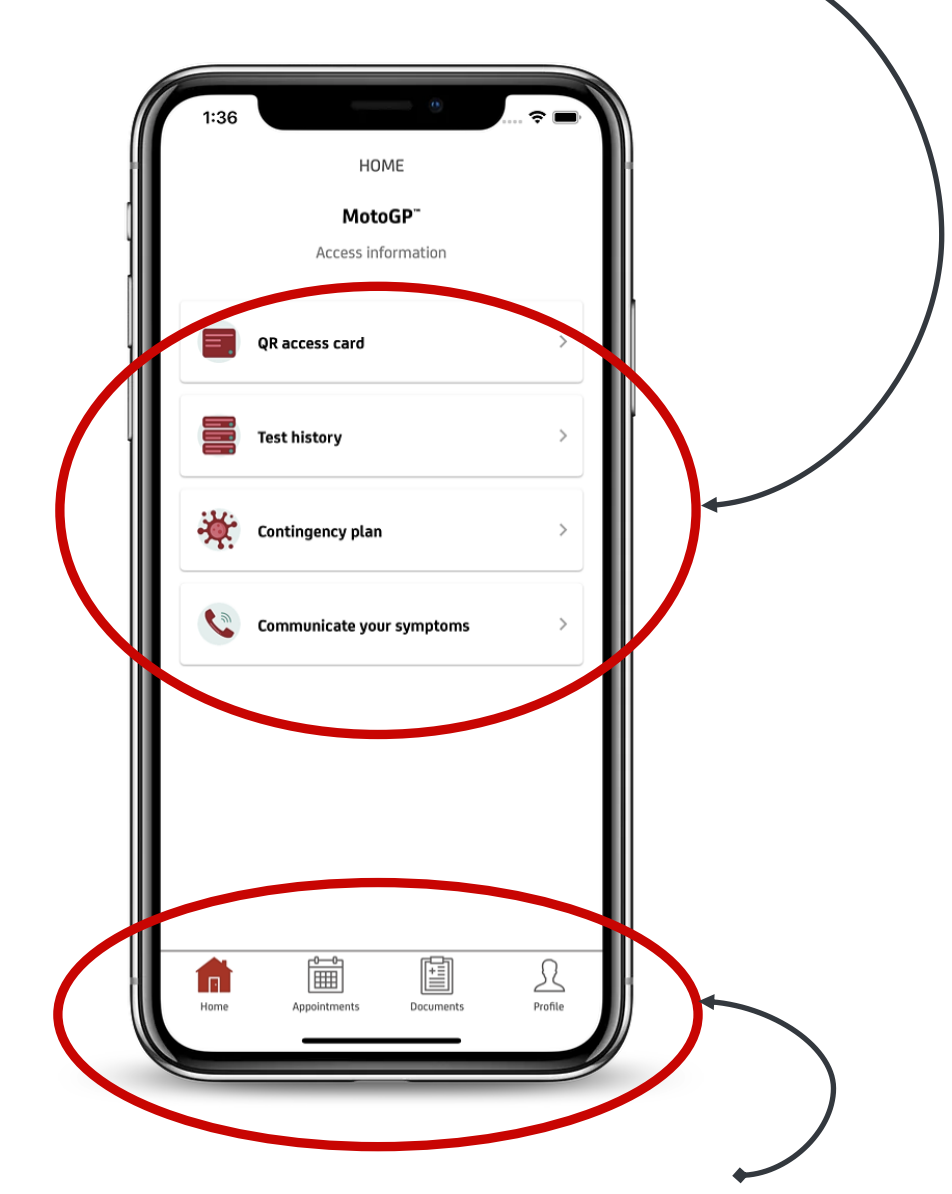

También estarán disponibles en todo momento los botones del *tab bar* correspondientes a MENÚ INICIAL, CITAS, DOCUMENTOS y PERFIL.

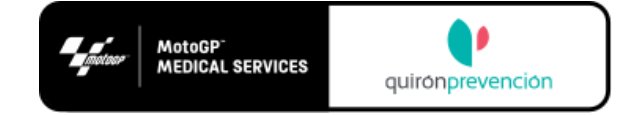

### <span id="page-8-0"></span>QR ACCESS CARD (CÓDIGO QR PARA ACCESO AL CIRCUITO):

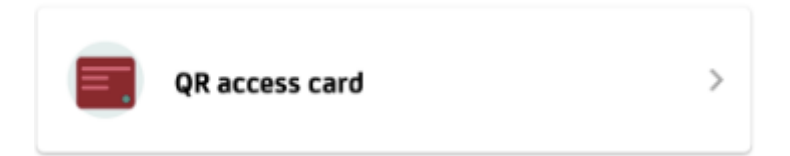

En la sección de *QR Access Card* tendrá sus últimos resultados tanto de PCR como de test inmunológico. Estos resultados generarán un código QR con acceso permitido o denegado al circuito.

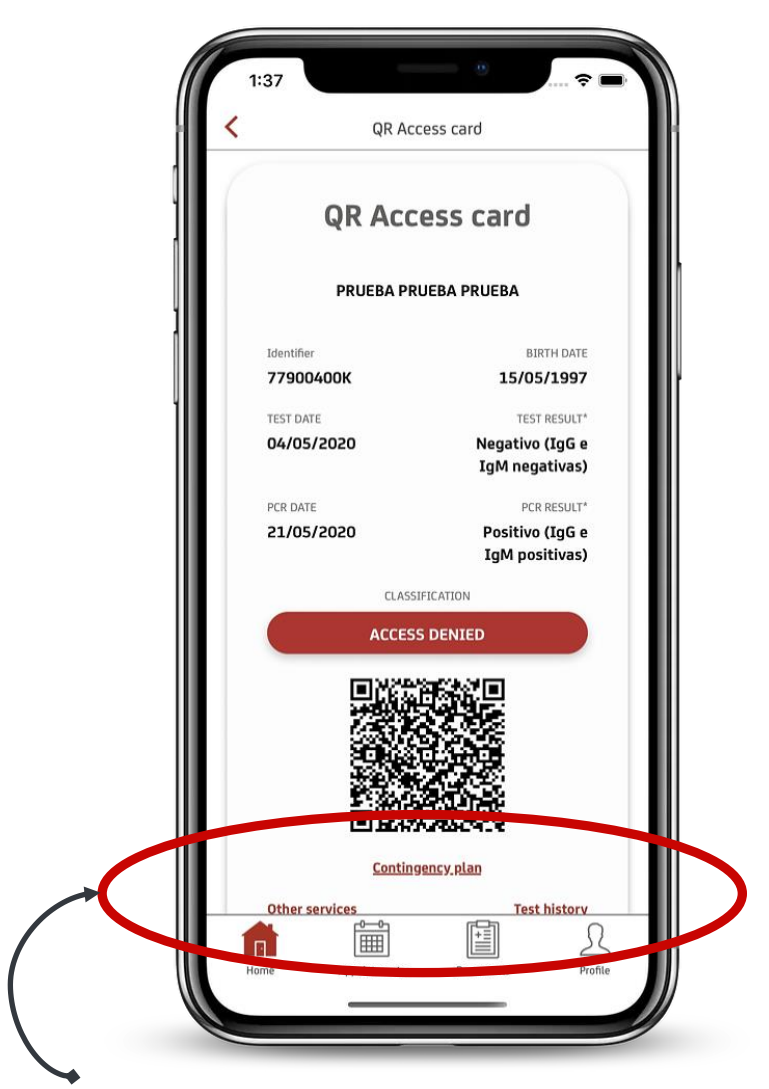

También podrá navegar desde aquí al plan de contingencia, al histórico de resultados y al resto de opciones de la APP listadas en el menú inicial.

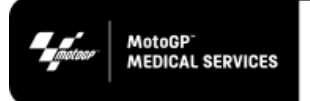

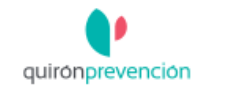

#### <span id="page-9-0"></span>PROCESO DE VALIDACION DE RESULTADOS MÉDICOS

Para poder generar el QR de acceso al circuito, el usuario deberá enviar los resultados obtenidos en su laboratorio, a la siguiente cuenta de correo electrónico: [infoMotoGP@quironprevencion.com](mailto:infoMotoGP@quironprevencion.com)

Para un proceso de validación ágil, los resultados se deberán enviar en horario central europeo entre las 9.00am y 15:00pm. El servicio de validación también estará operativo durante el fin de semana previo al GP. Los resultados enviados fuera de este periodo serán validados al día siguiente.

Además de sello y firma del laboratorio en cuestión, el documento oficial con los resultados de los test covid19, deberá incorporar la siguiente información:

FECHA DE EJECUCIÓN DE LAS PRUEBAS

NOMBRE y APELLIDO del participante

PASAPORTE (DNI/NIE para ciudadanos españoles)\*

\**En caso que el laboratorio no pueda incorporar este dato en el documento de los resultados, el usuario lo especificará en el cuerpo del email.*

Para aquellos usuarios que se hayan realizado los tests COVID19 en *centros Quiron*, el proceso de validación de los resultados necesarios para generar el QR de acceso al circuito, será automático.

**POR FAVOR, REVISAR LA SECCIÓN DE DOCUMENTS DE ESTE MISMO MANUAL EN EL CUAL SE EXPLICA EL PROCESO PARA ENVIAR Y VALIDAR TUS RESULTADOS A TRAVÉS DE LA APP EN LUGAR DEL PROCESO DESCRITO ARRIBA.**

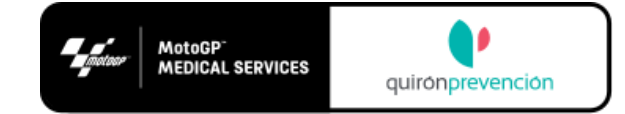

# <span id="page-10-0"></span>HISTORIAL MÉDICO (TEST HISTORY):

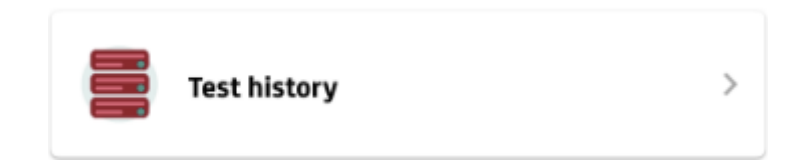

Si el usuario se ha realizado test COVID19 antes o durante el evento aquí tendrá disponible para consulta, el historial de las pruebas realizadas.

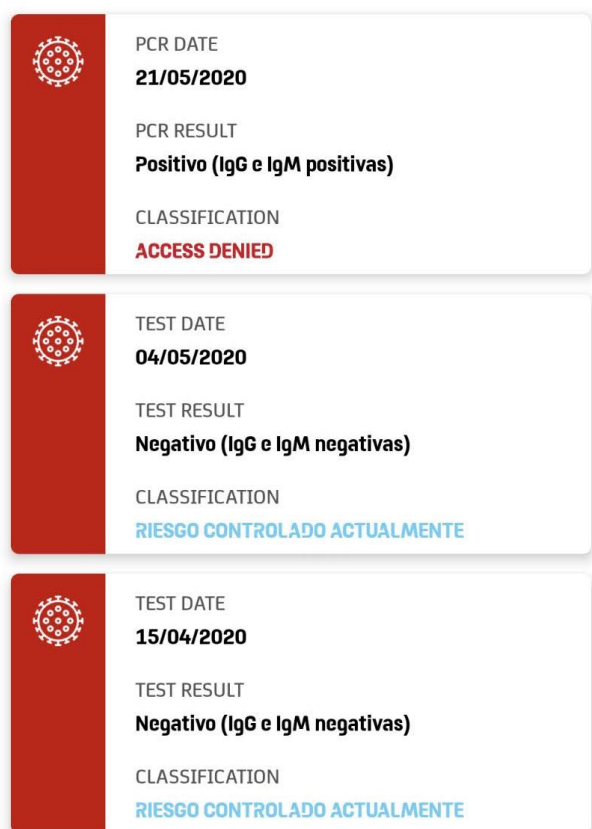

#### **Test history**

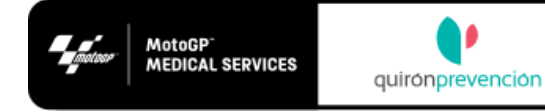

### <span id="page-11-0"></span>PLAN DE CONTINGENCIA:

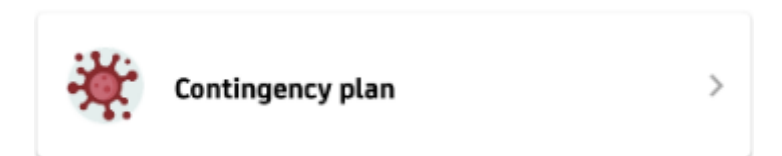

Esta sección estará disponible en todo momento para consulta, el plan de contingencia relativo al evento. Cualquier actualización del documento, estará disponible instantáneamente en esta misma sección.

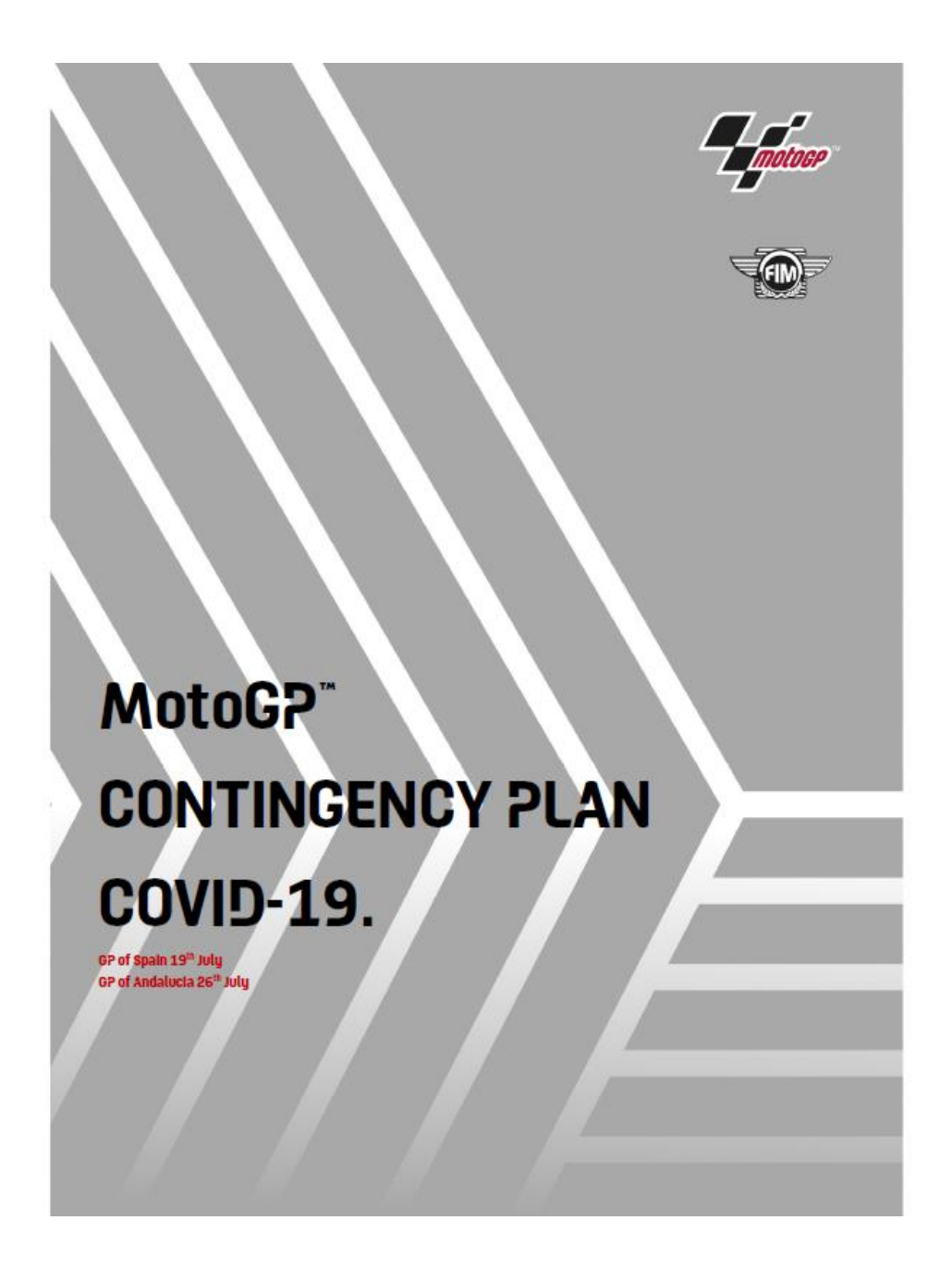

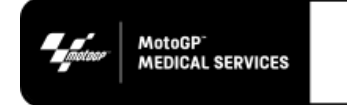

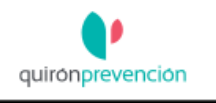

## <span id="page-12-0"></span>COMUNICA TUS SÍNTOMAS:

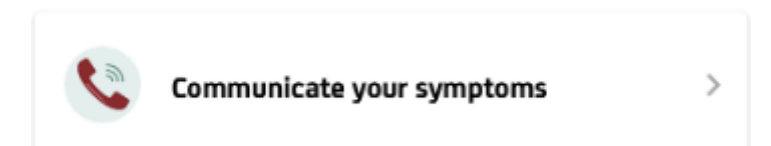

A través de esta sección el usuario podrá declarar a la comisión médica del campeonato, en cualquier momento una vez haya descargado la aplicación, síntomas exclusivamente relativos a COVID19.

*Para conocer su situación clínica y epidemiológica y protegerse a sí mismo y a su entorno, infórmenos si presenta o ha presentado en los últimos días algunos de los siguientes síntomas:* 

- *Fiebre superior a 37,5 °C*
- *Tos persistente*
- *Dificultad respiración*
- *Dolor de pecho o garganta*
- *Pérdida del olfato o del gusto*
- *Diarrea*
- *Dolor abdominal (gastroenteritis)*
- *Astenia*
- *Anorexia*

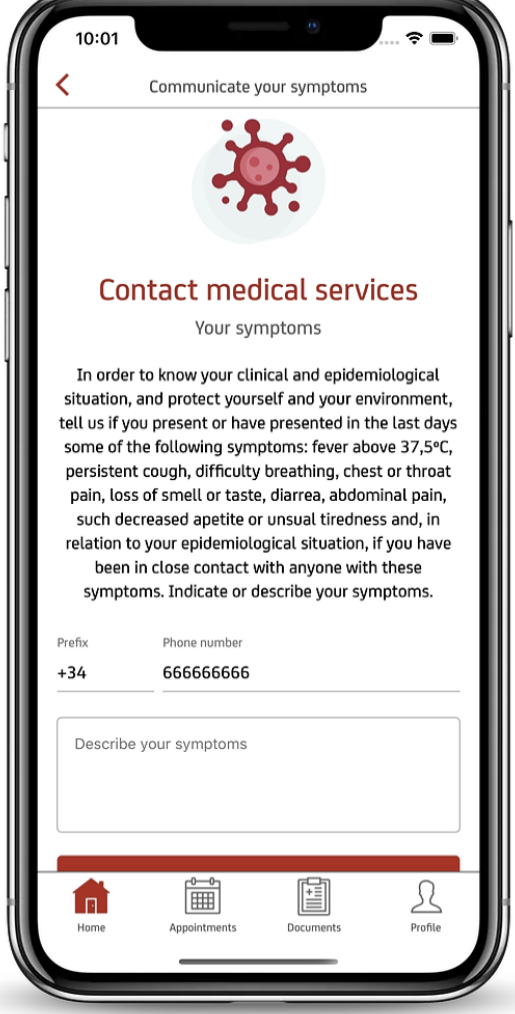

El usuario podrá especificar en el campo habilitado para tal propósito, cuáles de estos síntomas son los que padece para que la comisión médica pueda ponerse en contacto con el usuario en caso necesario.

Deberá indicar su número su número de teléfono (con el código de País correspondiente).

Si está en el hotel, debe permanecer en su habitación y esperar a ser contactado por el médico de MotoGP. Si está en el circuito, por favor, permanece aislado en tu área de trabajo a la espera de ser conducido por el equipo médico a la zona de triage.

<span id="page-13-0"></span>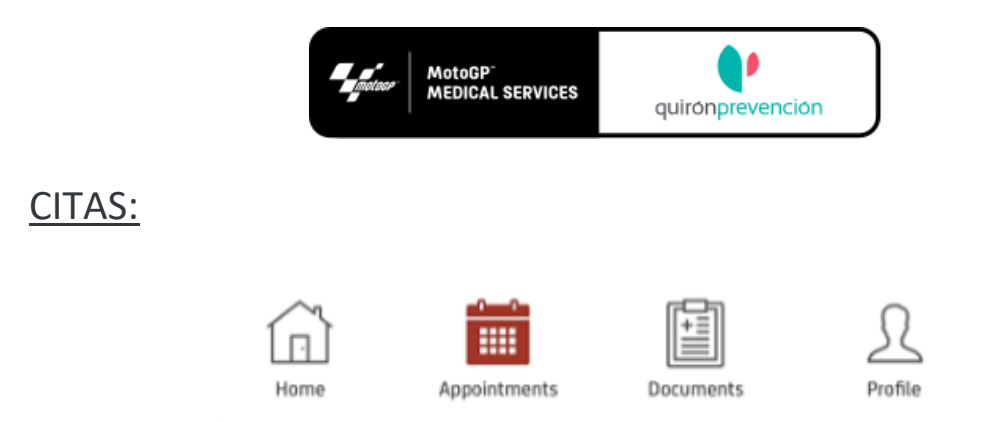

Esta mostrará citas concertadas con laboratorios oficiales que trabajen con MotoGP.

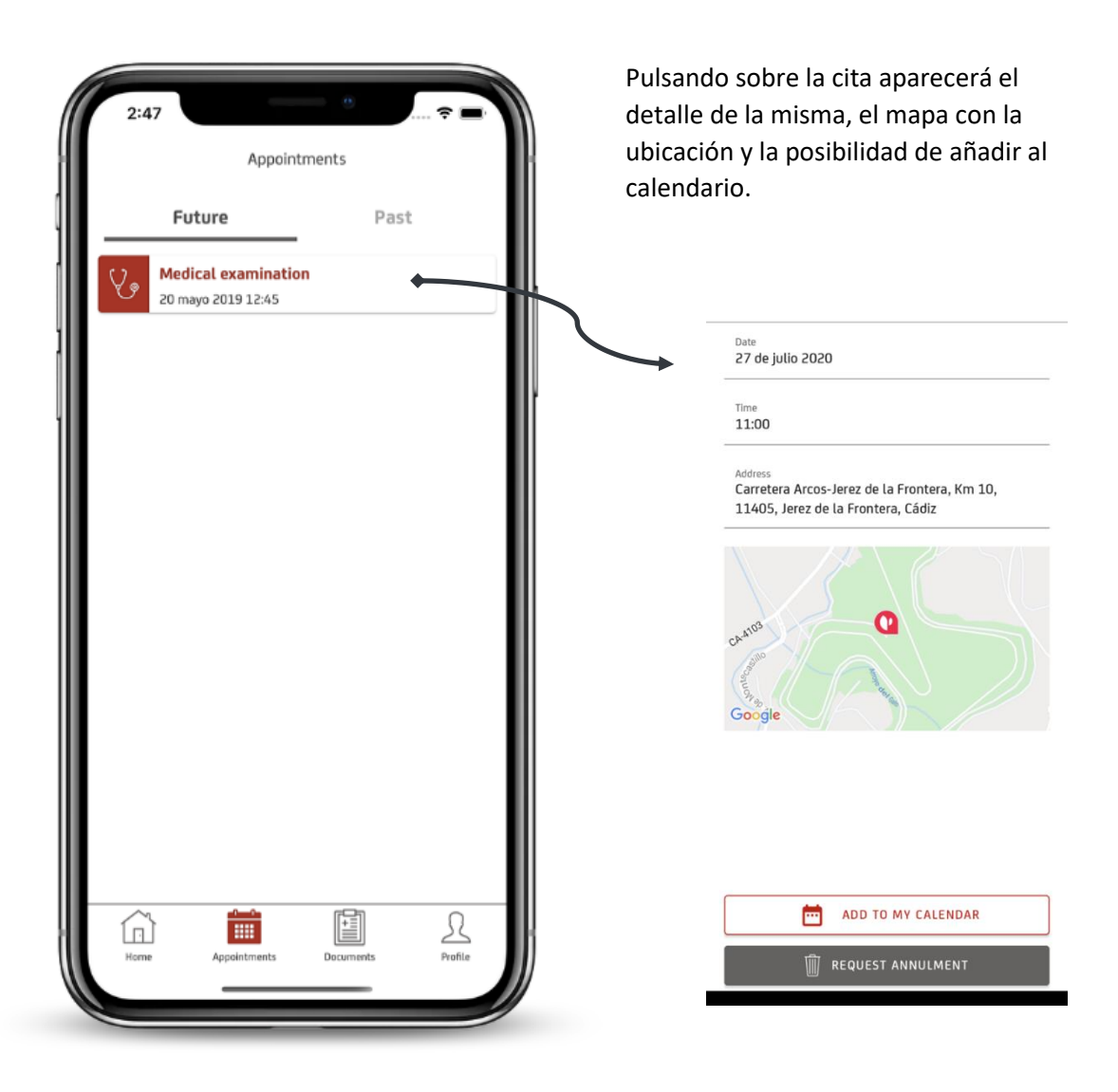

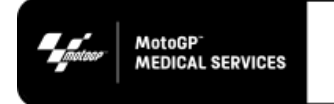

#### <span id="page-14-0"></span>DOCUMENTOS:

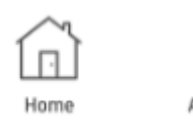

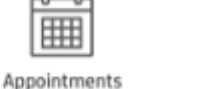

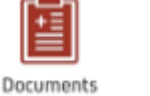

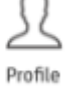

圗

Appointments

⋒

閶

Document:

Ésta se divide en dos secciones:

- 1. MY HEALTH muestra documentos predefinidos (manual de usuario, FAQs …) y tus exámenes médicos con los resultados que han sido validados por la comisión édica.
- 2. PERSONAL mostrará los documentos que has enviado a la comisión médica en caso de haberlos enviado a través de esta sección de DOCUMENTS.

¿Cómo puedo enviar documentos a la comisión médica de forma automática?

Hay un botón "+" para seleccionar el documento. Aparecerá un mensaje para que indiques el tipo de documento ("document type"), fecha de creación y fichero a seleccionar.

Click en "SELECT FILE", selecciona tu documento (solo PDF o JPG con un tamaño máximo de 5 MB) y después click en "SAVE".

Esto añadirá el documento que has seleccionado a tu pestaña PERSONAL y lo enviará automáticamente al buzó[n infoMotoGP@quironprevencion.com](mailto:infoMotoGP@quironprevencion.com)

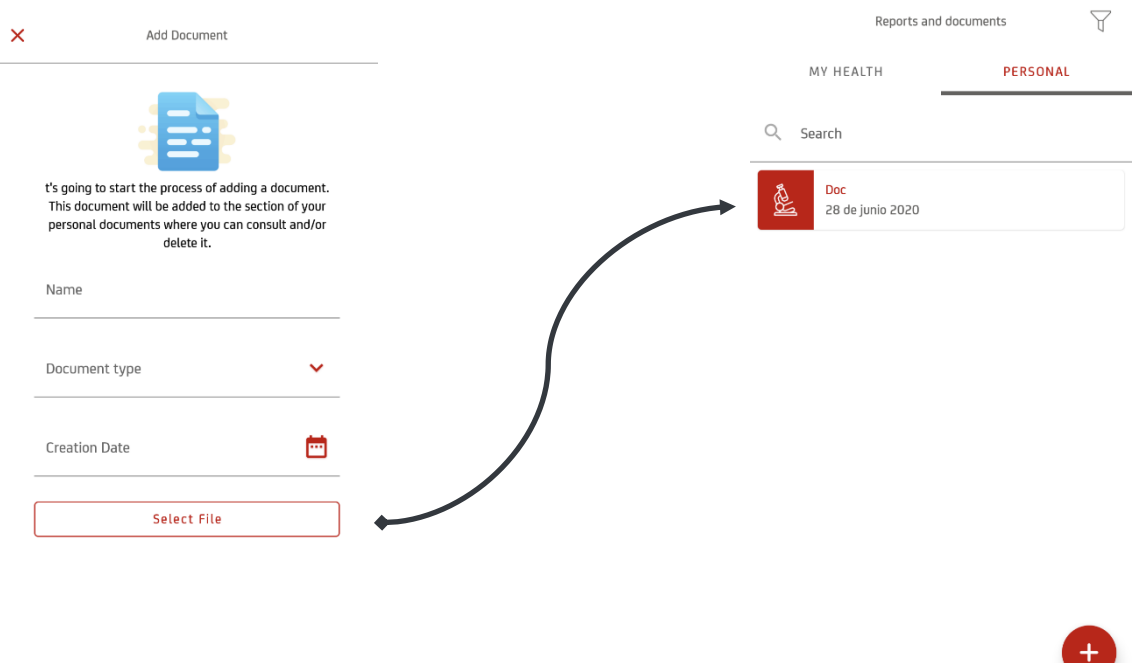

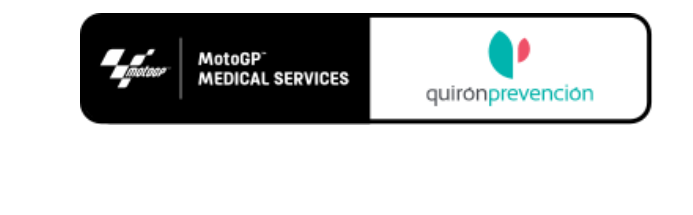

### <span id="page-15-0"></span>PERFIL:

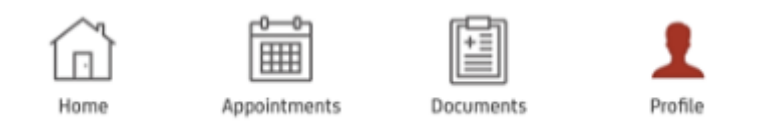

Se muestras los datos demográficos del usuario. No podrá modificar ninguno de ellos desde esta sección.

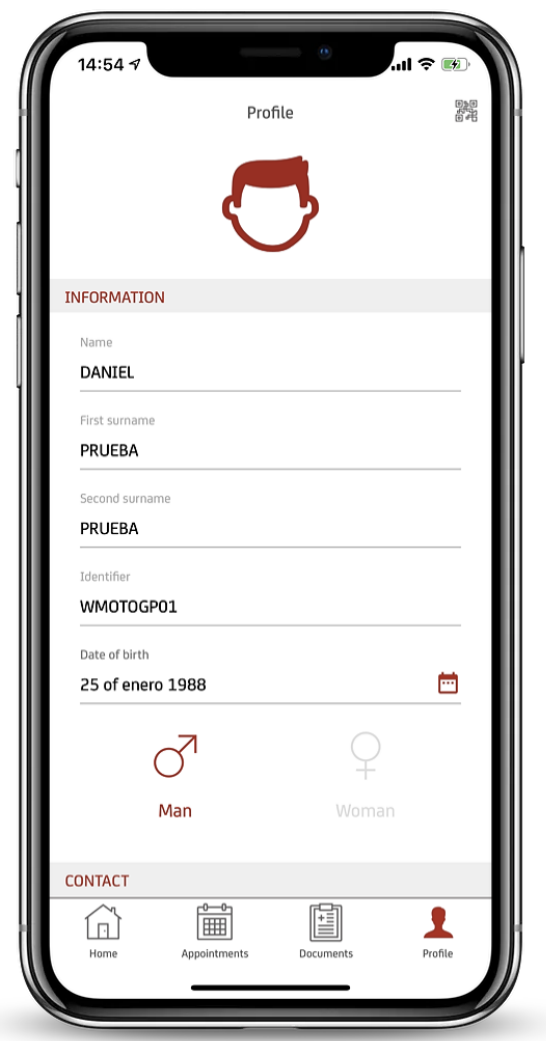

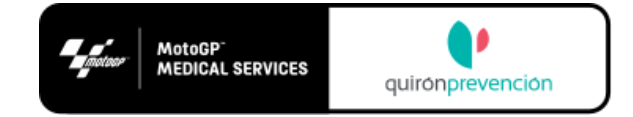

#### Desde aquí podrá cambiar su contraseña o cerrar la sesión en la aplicación.

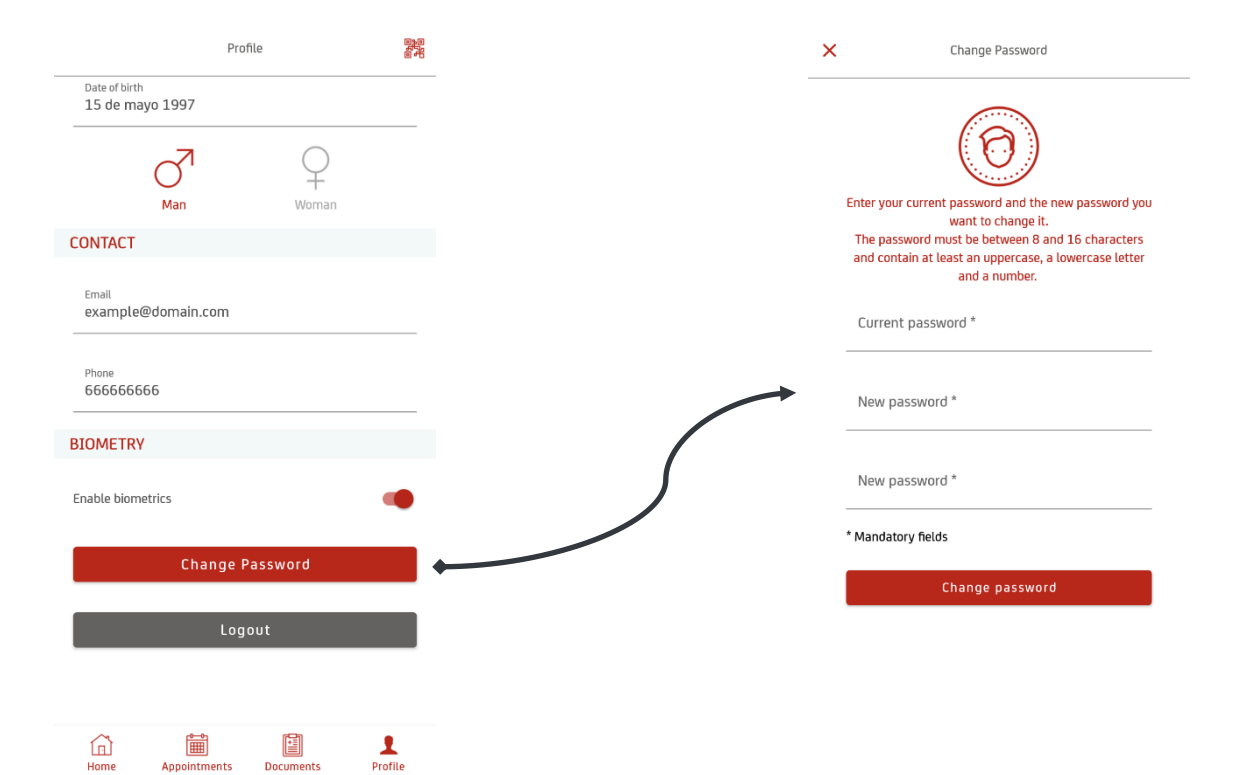